# Windows 2012 NPIV op UCS Configurationvoorbeeld I

## Inhoud

Inleiding Voorwaarden Vereisten Gebruikte componenten **Configureren** Live-migratie Snelle migratie Controleer bewegende migratie Problemen oplossen Vaak voorkomende problemen MPIO Gerelateerde informatie

## Inleiding

Dit document beschrijft hoe u Windows Server 2012 N\_Port ID Virtualization (NPIV) op Unified Computing System (UCS) versie 2.1(2a) kunt configureren. Met deze functie kan een virtuele machine (VM) die op een server draait één adapter delen en nog steeds onafhankelijke toegang hebben tot zijn eigen beschermde opslag.

### Voorwaarden

#### Vereisten

Cisco raadt kennis van de volgende onderwerpen aan:

• Windows Fabric Network Interface Controller (NIC) driver-compatibel met UCS Manager (UCS) versie 2.1(2)

- UCS versie 2.1(2) Virtual Interface Card (VIC) firmware-afbeelding
- UCS versie 2.1(2) over fabric interconnect/I/O-modules (IOM's)
- Hyper-V 2012 en Windows 2012-gasten

#### Gebruikte componenten

De informatie in dit document is gebaseerd op de volgende software- en hardware-versies:

- Hyper-V versie 3.0
- Windows Server 2012
- NetApp-opslag
- UCS-chassis, fabric interconnects en B-Series servers
- Cisco Nexus 5000 Series-switches

De informatie in dit document is gebaseerd op de apparaten in een specifieke laboratoriumomgeving. Alle apparaten die in dit document worden beschreven, hadden een opgeschoonde (standaard)configuratie. Als uw netwerk live is, moet u de potentiële impact van elke opdracht begrijpen.

## **Configureren**

Volg deze stappen om NPIV te configureren:

1. Vanuit een UCS-perspectief moet u uw serviceprofiel configureren met twee Virtual Host Bus Adapters (vHBs), één voor elk apparaat. Deze afbeelding toont de vHBs voor één serviceprofiel. U kunt de World Wide Port Names (WPN's) correleren met het serviceprofiel in de uitvoer die later in het document wordt weergegeven.

Opmerking: Wanneer u Storage Area Network (SAN)-opslag gebruikt om Hyper-V-hosts op te starten, wordt het ten zeerste aanbevolen een aparte reeks vHBA's te gebruiken voor VMverkeer en voor het opstarten van apparaten. Dit voorbeeld schetst een basisconfiguratie met twee vHBA's.

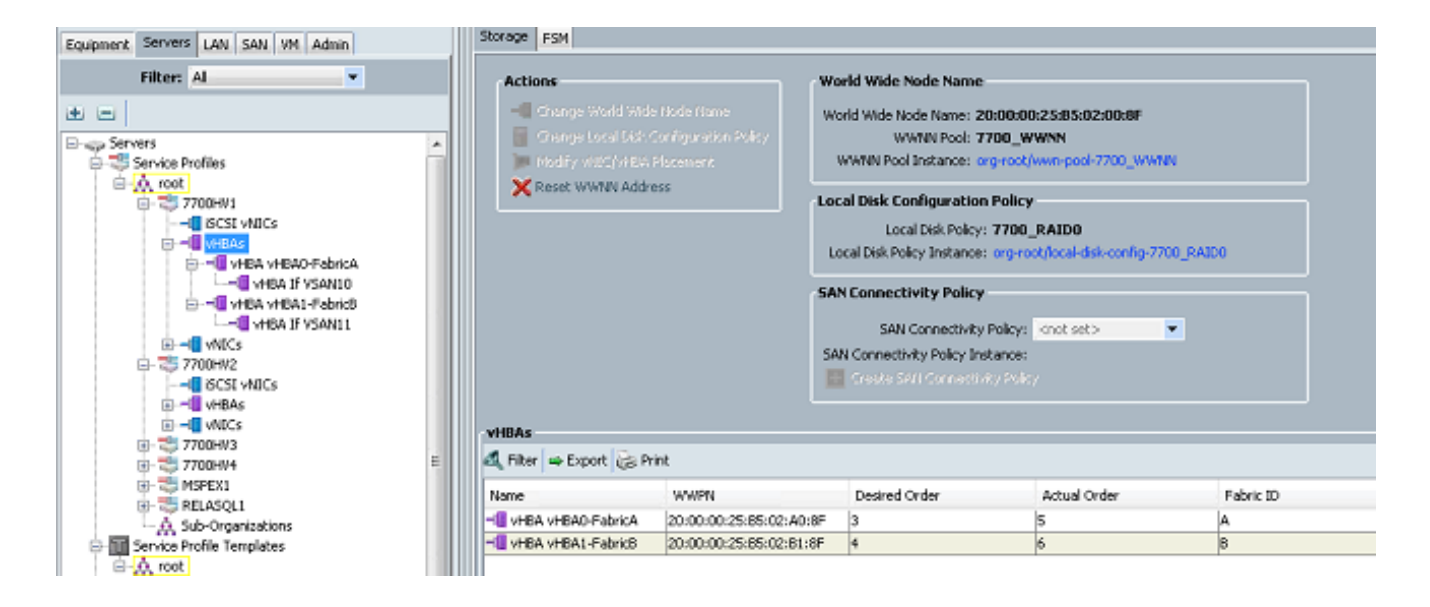

2. Configuratie van uw Virtual Storage Area Network (VSAN) op Hyper-V Manager. U moet twee VSAN's maken, één voor elke stof. Wanneer u een VSAN in andere Hyper-V-hosts maakt, zorg er dan voor dat u dezelfde namen gebruikt; anders werkt Live Migration niet. Klik op de host en vervolgens op Virtual SAN Manager.

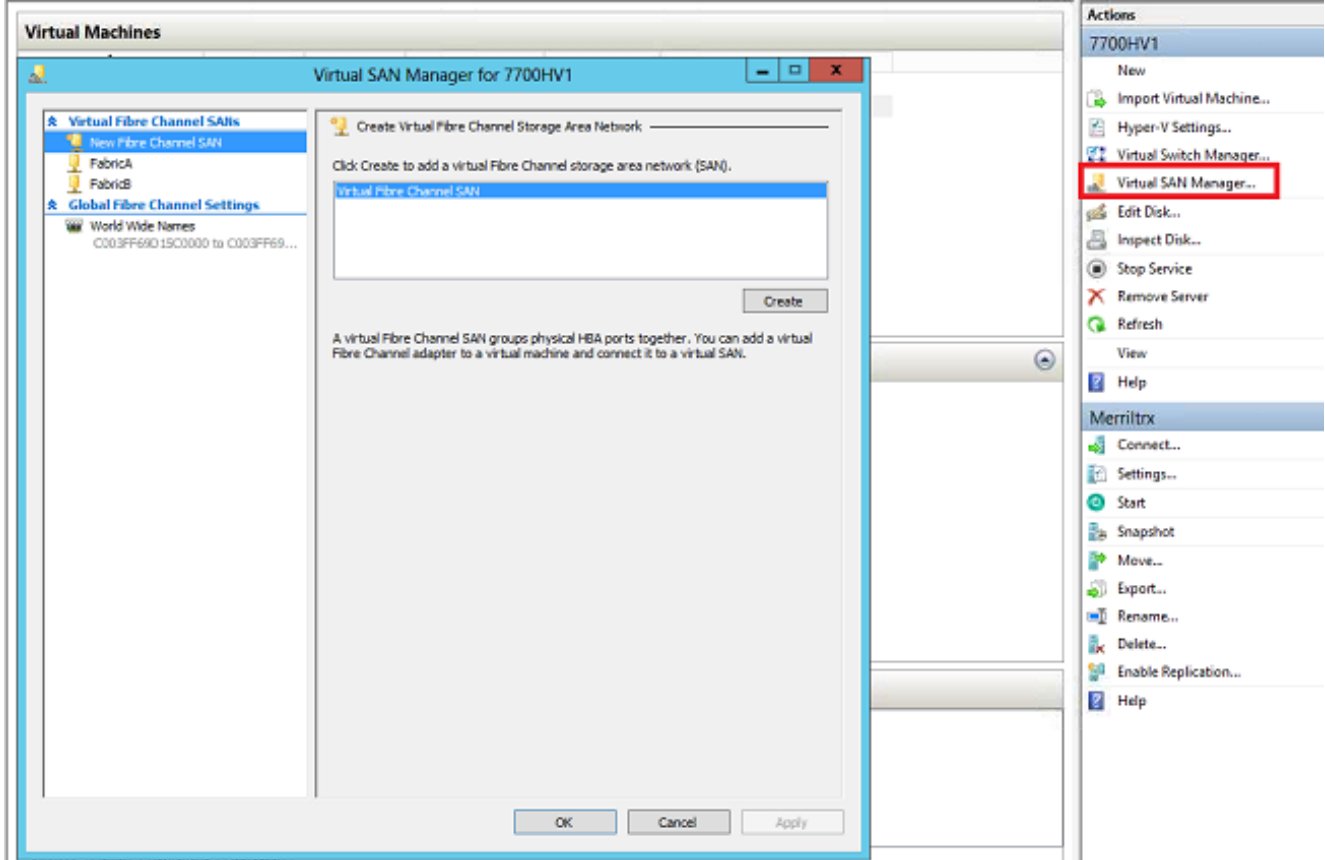

3. Maak een nieuw **Fibre Channel SAN** met de naam FabricA, en selecteer de **World Wide** Node Name (WNN)/WWPN die overeenkomt met vHBA0-FabricA.

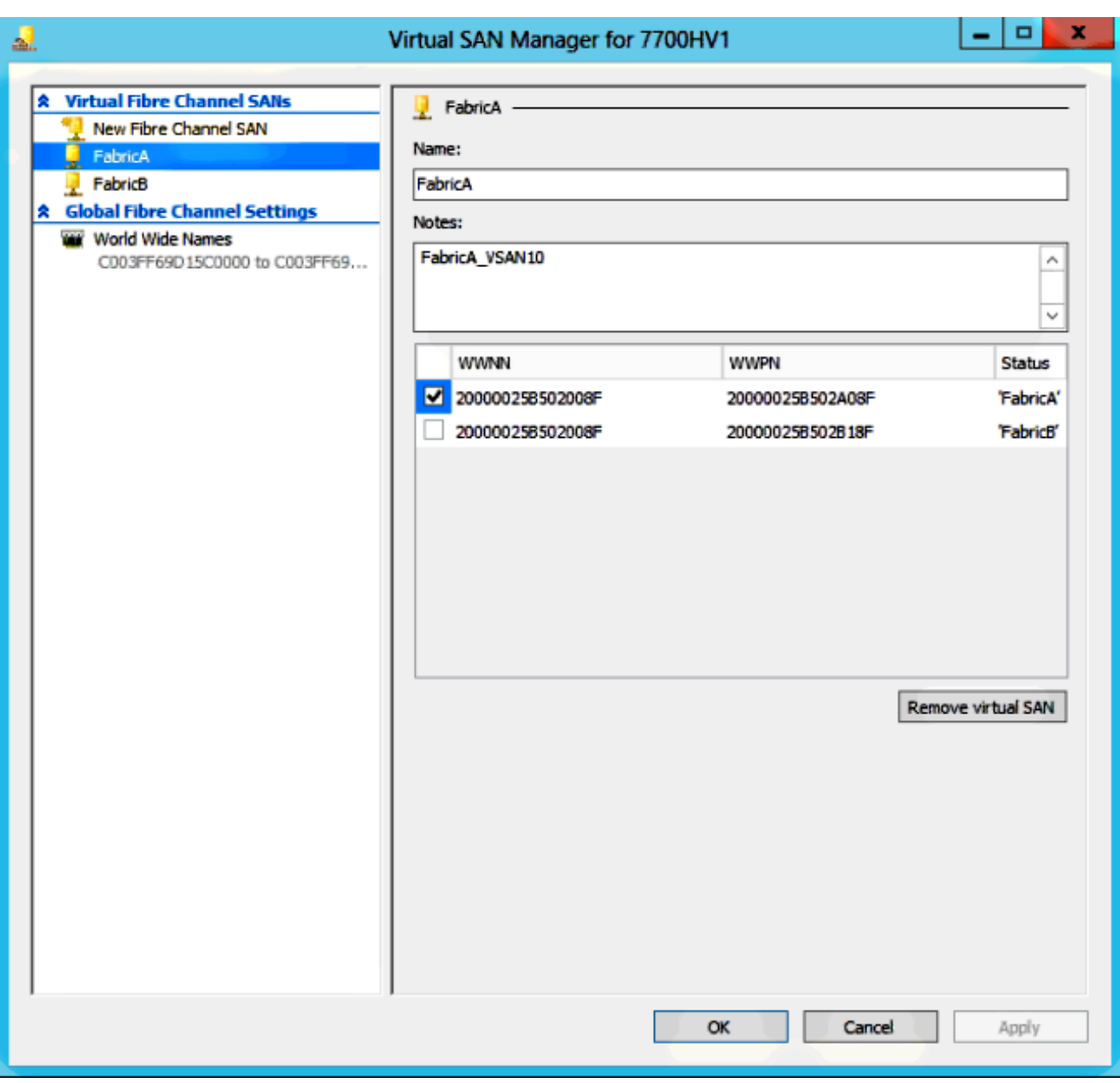

4. Voeg FabricB toe en selecteer het WN/WWPN dat overeenkomt met vHBA1-FabricB.

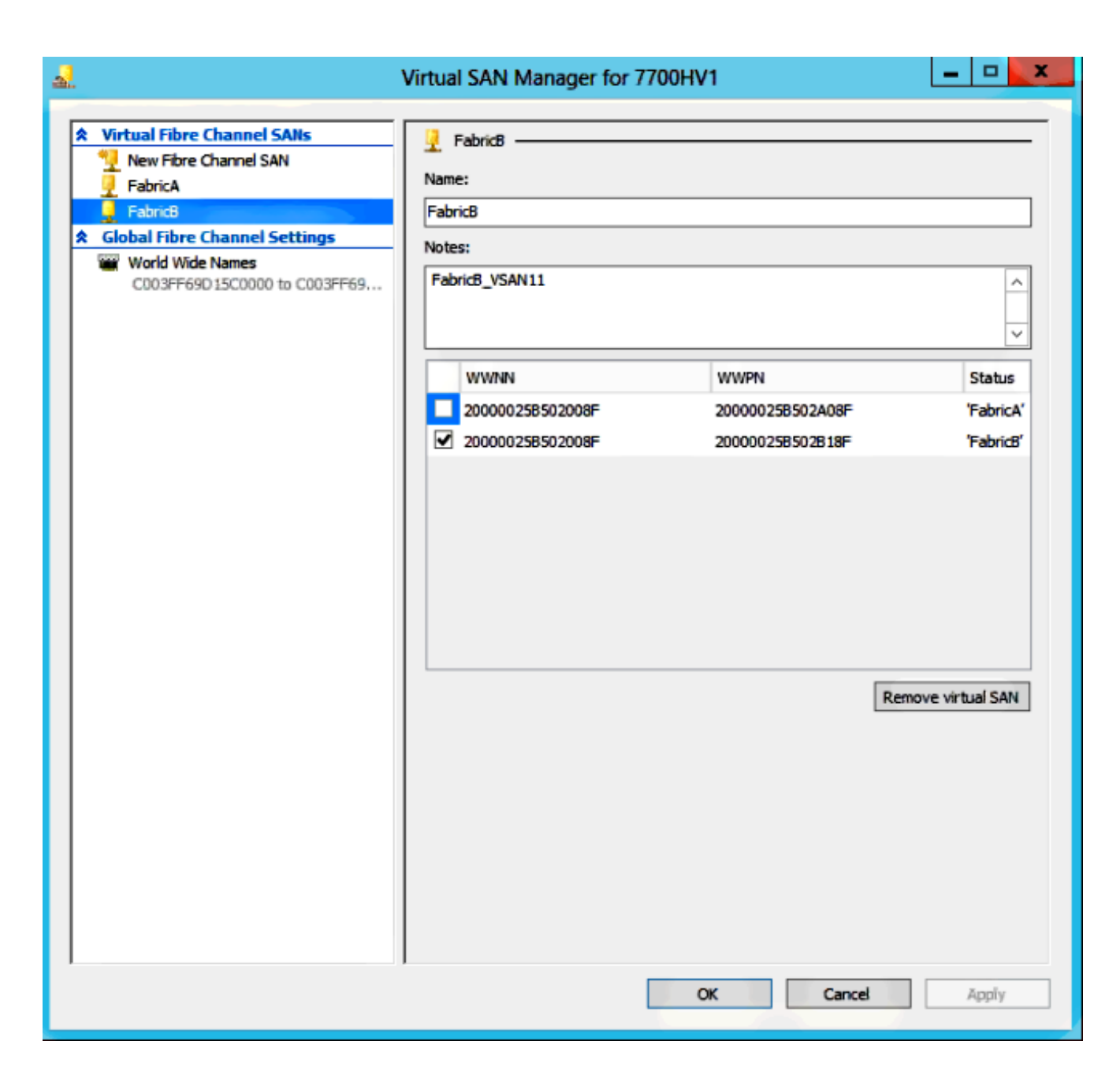

5. Configureer de instellingen voor de Windows Server 2012 VM en voeg twee Fibre Channeladapters toe. Als de VM uitgeschakeld is, klikt u met de rechtermuisknop en kiest u instellingen. Dit gebeurt met de Failover Cluster Manager omdat deze hosts deel uitmaken van een cluster.

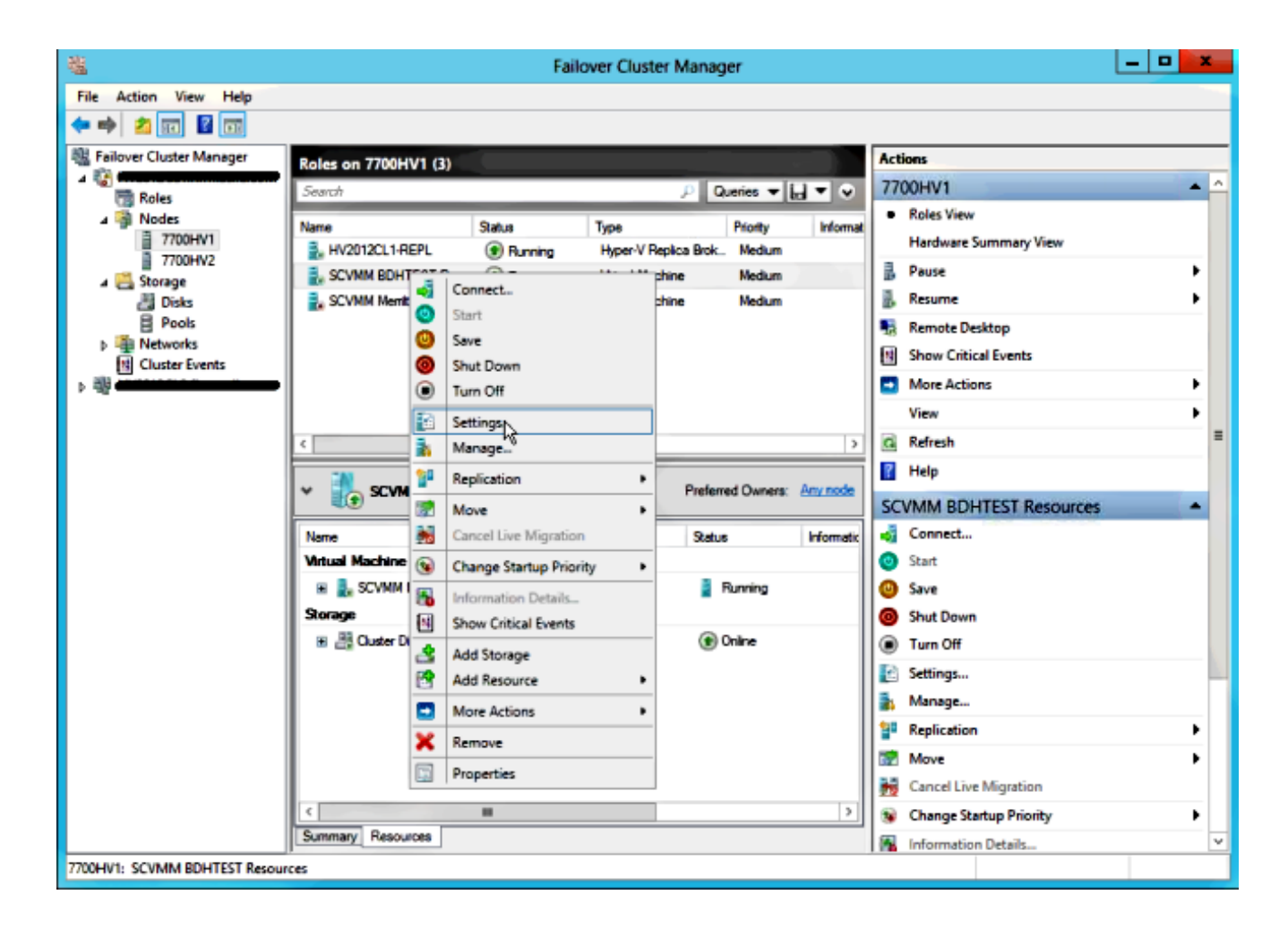

6. Klik op Add Hardware, selecteer Fibre Channel Adapter en klik op Add.

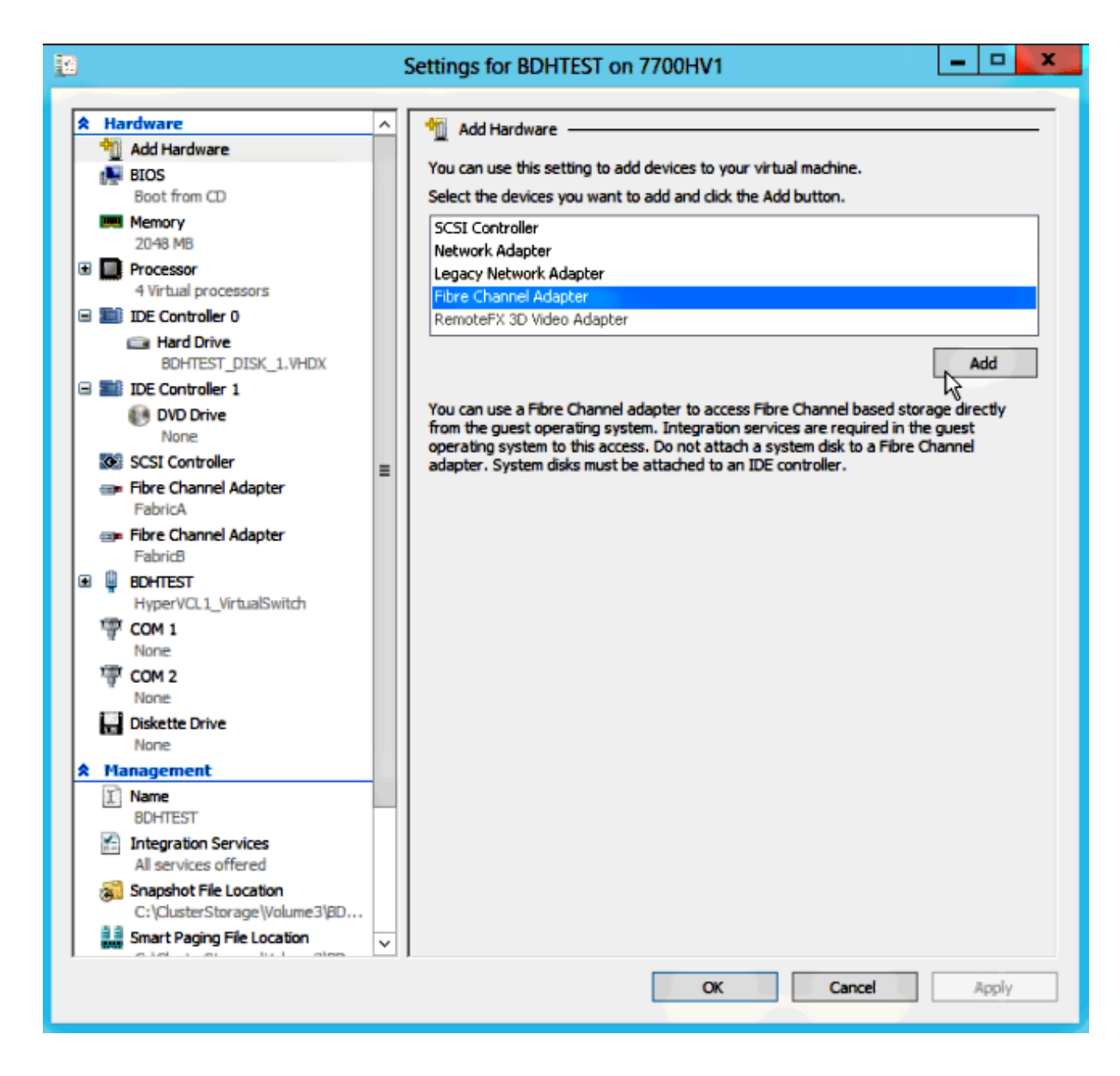

7. Selecteer Virtual SAN FabricA voor de eerste adapter en Virtual SAN FabricB voor de tweede adapter.

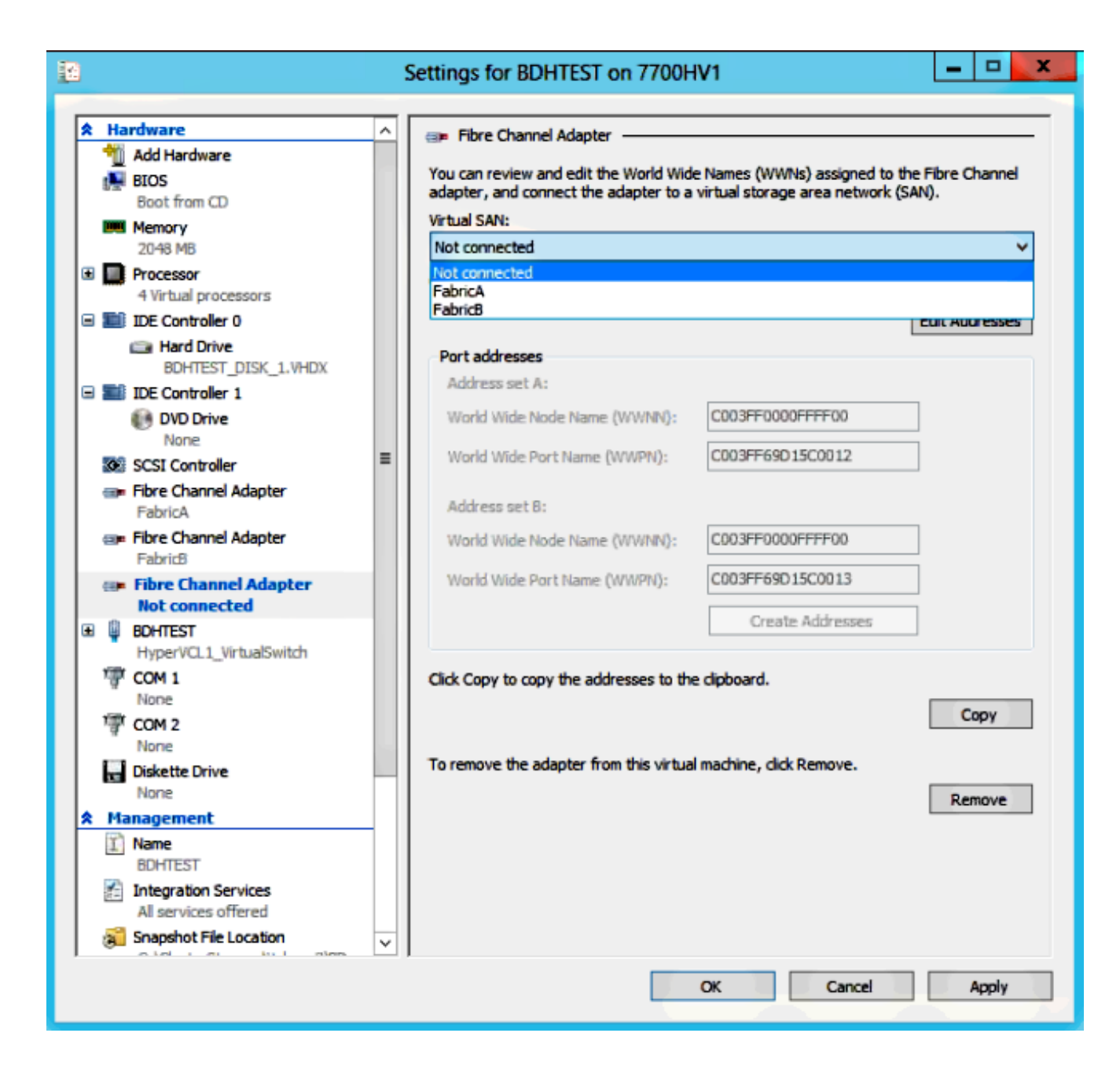

Deze beelden tonen zowel adapters als hun respectieve WBSs/WPNs.

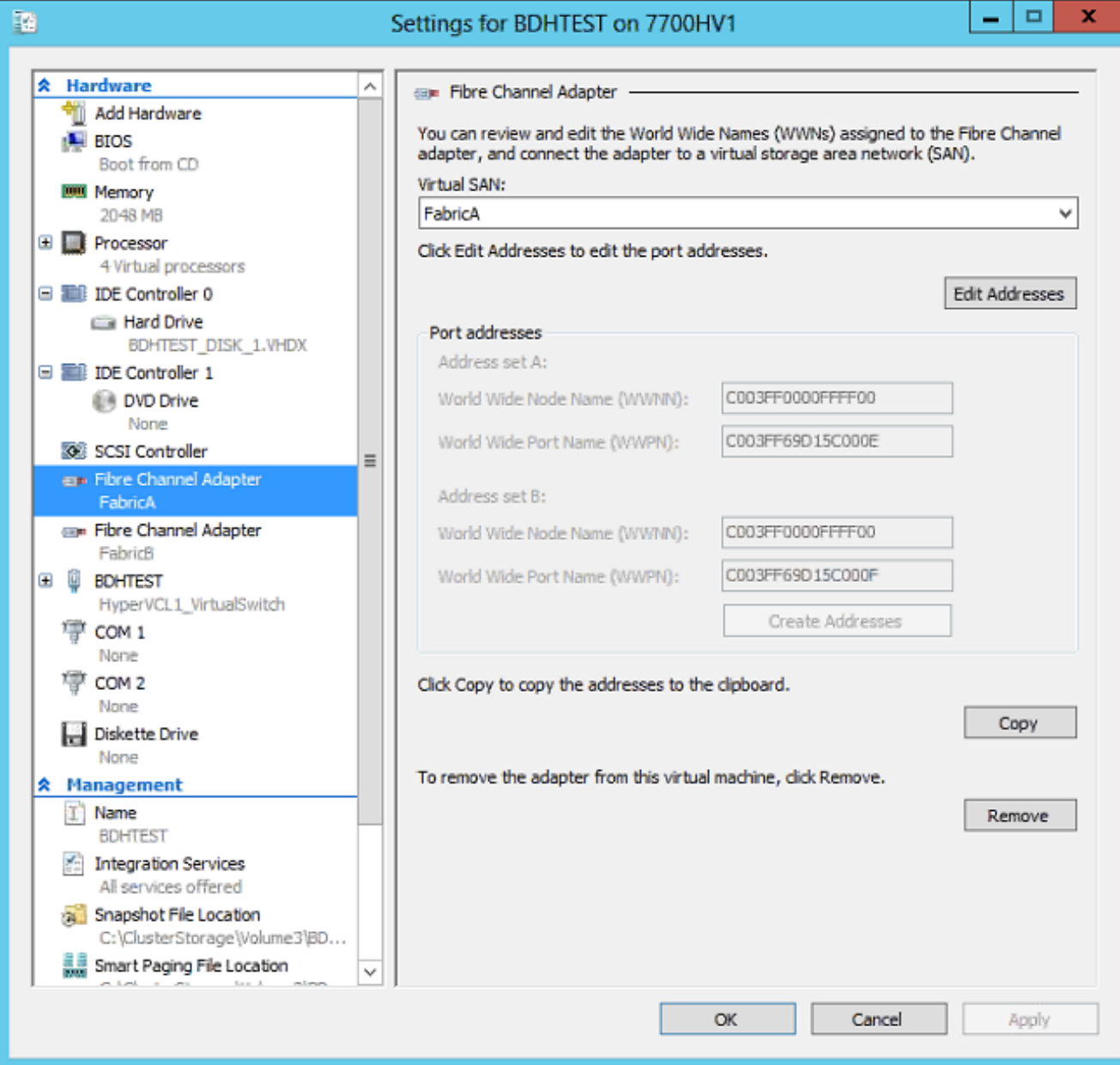

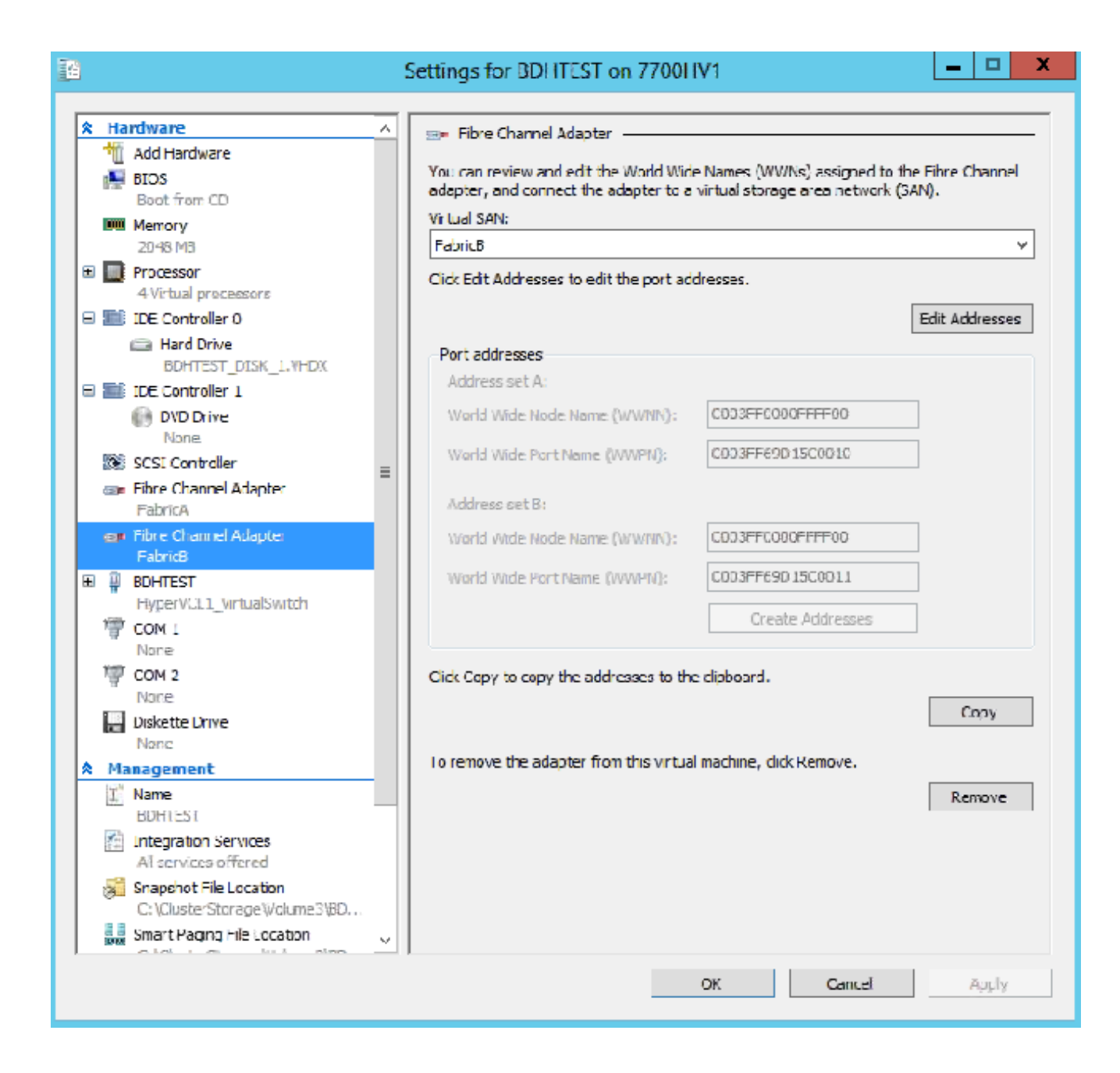

8. Voeg zoning toe op Nexus 5k switches.

Hier is een voorbeeld van hoe de Nexus 5000 Series-schakelaar er zou kunnen uitzien (de verdeling voor WPNs van de UCS vHBA's wordt niet getoond):

! Zoning for HYVERTEST Fabric A fcalias name HYPERVTEST vsan 10 member pwwn c0:03:ff:69:d1:5c:00:0e member pwwn c0:03:ff:69:d1:5c:00:0f zone name HYPERVTEST\_to\_NetApp1 vsan 10 Member fcalias HYPERVTEST Member fcalias NetApp1 zoneset name HyperVZoneset1 vsan 10 member HYPERVTEST\_to\_NetApp1 zoneset activate name HyperVZoneset1 vsan 10

```
!Zoning for HYPERVTEST Fabric B
fcalias name HYPERVTEST vsan 11
member pwwn c0:03:ff:69:d1:5c:00:10
member pwwn c0:03:ff:69:d1:5c:00:11
zone name HYPERVTEST_to_NetApp2 vsan 11
Member fcalias HYPERVTEST
Member fcalias NetApp2
zoneset name HypervZoneset2 vsan 11
member HYPERVTEST_to_NetApp2
zoneset activate name HyperVZoneset2 vsan 11
```
9. Voeg de WPN's toe aan **NetApp** om er zeker van te zijn dat ze toegang hebben tot de Logical Unit Numbers (LUN's).

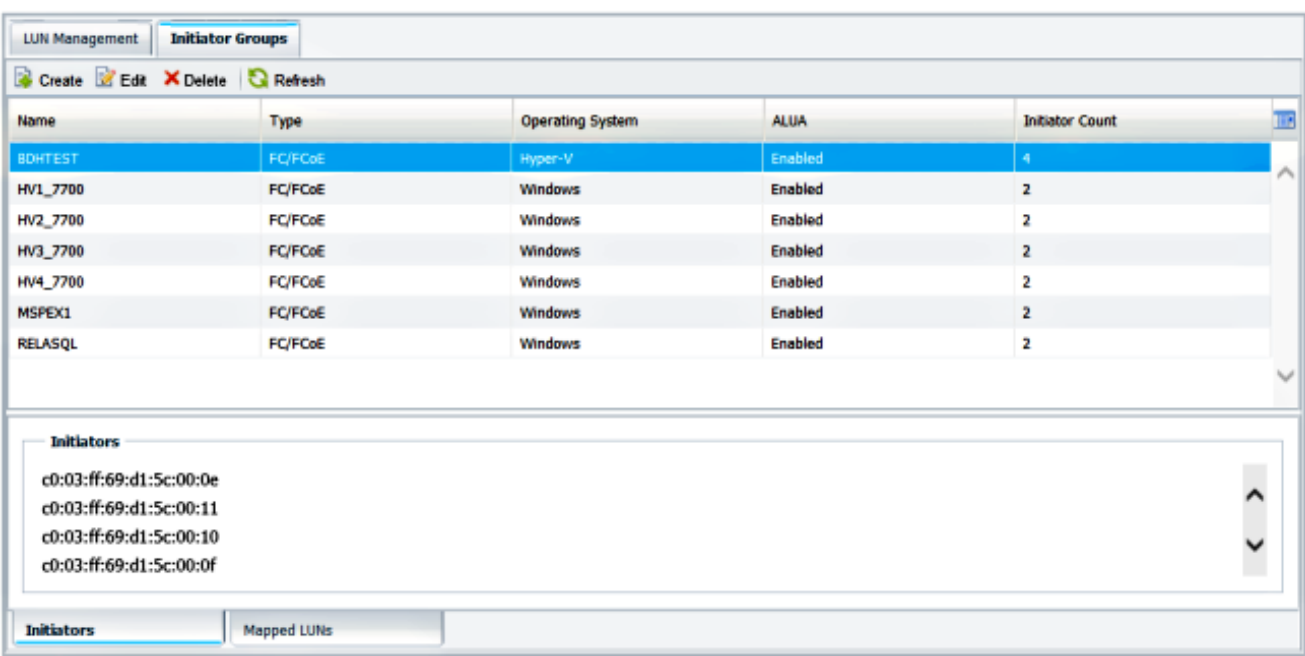

## Live-migratie

Elke VM-adapter heeft twee reeksen WNN/WWPN. Deze worden gebruikt door Hyper-V tijdens een levende migratie. Deze afbeelding laat zien hoe elk WPNs tijdens de bewegingsvrijheid wordt gebruikt.

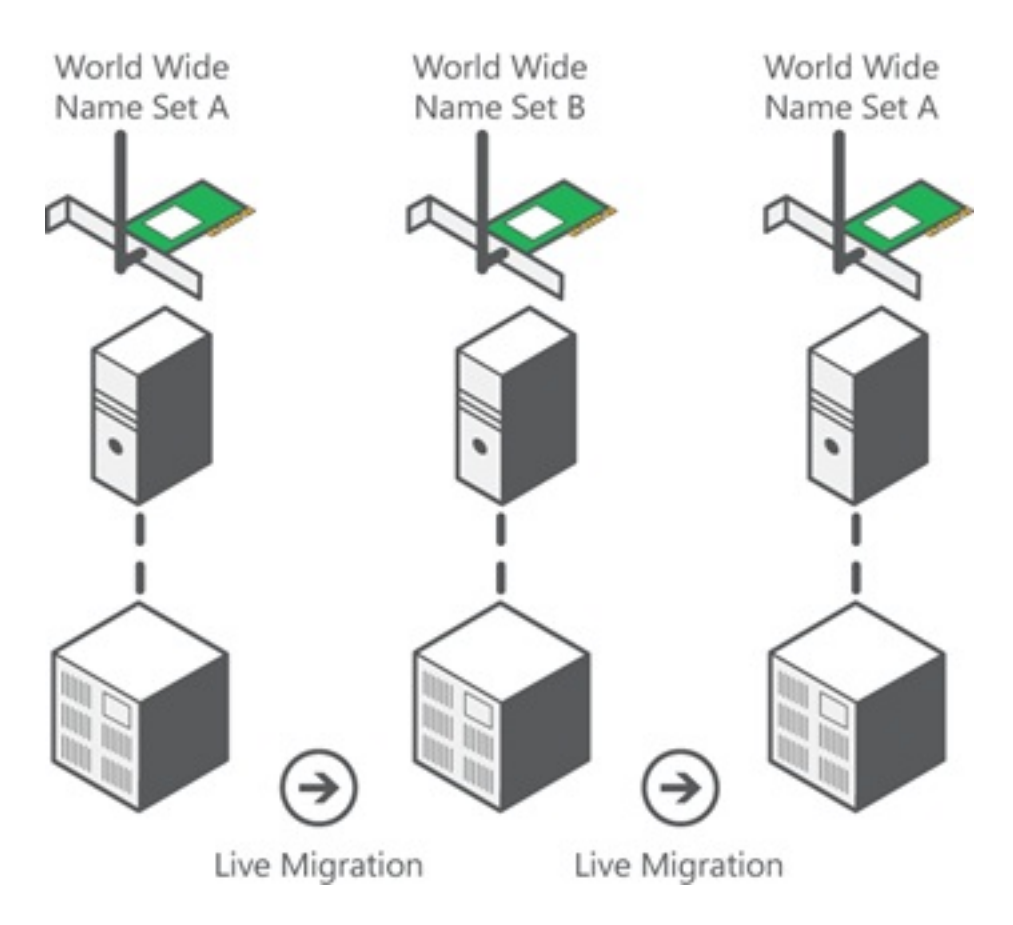

Bron: [Hyper-V Virtual Fibre Channel - Overzicht](http://technet.microsoft.com/en-us/library/hh831413.aspx)

Het is belangrijk om op te merken dat er een moment van overlapping is waarin beide WPNs aan het weefsel worden inlogd.

Dit garandeert een ononderbroken opslag zonder onderbreking, zelfs in geval van een mislukking van de migratie.

In het gedeelte Live Migration wordt de flogi-database tijdens het bewegingsproces weergegeven, zodat u beide WPN's voor de adapter tijdens het proces kunt zien.

## Snelle migratie

Anders dan bij een rechtstreekse migratie wordt de verplaatst VM tijdelijk opgeschort.

Daarom is er geen reden om beide WPN's uit een set in te loggen. In plaats daarvan kan de VM uitloggen van één knooppunt en inloggen van een nieuw knooppunt.

## Controleer bewegende migratie

Als alles correct is ingesteld, dient u een flogi-ingang te zien in de flogi-database voor de UCS vHBA's en de VM Fibre Channel-adapters.

#### NEXUS1# **show flogi database**

Interface VSAN FCID Port Name Node Name ------------------------------------------------------------------------------- fc1/31 10 0x930001 50:0a:09:83:8d:80:b7:ae 50:0a:09:80:8d:80:b7:ae fc1/32 10 0x930000 50:0a:09:84:9d:80:b7:ae 50:0a:09:80:8d:80:b7:ae San-po31 10 0x930002 24:1f:54:7f:ee:57:1d:c0 20:0a:54:7f:ee:57:1d:c1 San-po31 10 0x930003 20:00:00:25:b5:02:a0:8f 20:00:00:25:b5:02:00:8f <vHBA0-FabricA San-po31 10 0x930004 20:00:00:25:b5:02:a0:9f 20:00:00:25:b5:02:00:9f San-po31 10 0x930005 20:00:00:25:b5:02:a0:6f 20:00:00:25:b5:02:00:6f San-po31 10 0x930006 20:00:00:25:b5:02:a0:7f 20:00:00:25:b5:02:00:7f San-po31 10 0x930007 20:00:00:25:b5:02:a0:4f 20:00:00:25:b5:02:00:4f San-po31 10 0x930008 20:00:00:25:b5:02:a0:5f 20:00:00:25:b5:02:00:5f San-po31 10 0x930009 c0:03:ff:69:d1:5c:00:0e c0:03:ff:00:00:ff:ff:00 <Set A for Adapter FabricA

--------------------------------------------------------------------------------

#### NEXUS2# **show flogi database**

```
--------------------------------------------------------------------------------
```

```
Interface VSAN FCID Port Name Node Name
```

```
--------------------------------------------------------------------------------
fc1/31 11 0x9f0001 50:0a:09:84:8d:80:b7:ae 50:0a:09:80:8d:80:b7:ae
fc1/32 11 0x9f0000 50:0a:09:83:9d:80:b7:ae 50:0a:09:80:8d:80:b7:ae
San-po32 11 0x9f0002 24:20:54:7f:ee:57:1a:80 20:0b:54:7f:ee:57:1a:81
San-po32 11 0x9f0003 20:00:00:25:b5:02:b1:8f 20:00:00:25:b5:02:00:8f <vHBA1-FabricB
San-po32 11 0x9f0004 20:00:00:25:b5:02:b1:9f 20:00:00:25:b5:02:00:9f
San-po32 11 0x9f0005 20:00:00:25:b5:02:b1:6f 20:00:00:25:b5:02:00:6f
San-po32 11 0x9f0006 20:00:00:25:b5:02:b1:7f 20:00:00:25:b5:02:00:7f
San-po32 11 0x9f0007 20:00:00:25:b5:02:b1:4f 20:00:00:25:b5:02:00:4f
San-po32 11 0x9f0008 20:00:00:25:b5:02:b1:5f 20:00:00:25:b5:02:00:5f
San-po32 11 0x9f000b c0:03:ff:69:d1:5c:00:10 c0:03:ff:00:00:ff:ff:00 <Set A for
Adapter FabricB
```
Om de LUN te tonen, opent u het Disk Management in de gast VM en voert u de opdracht rescan disks in. Als de LUN tweemaal wordt weergegeven, is Multipath I/O (MPIO) niet ingeschakeld.

Tijdens een bewegende migratie dient u het WWPN te zien voor zowel Adres Stel in als Adres Set B in elk van de switches.

#### NEXUS1# **show flogi database**

```
--------------------------------------------------------------------------------
Interface VSAN FCID Port Name Node Name
 --------------------------------------------------------------------------------
fc1/31 10 0x930001 50:0a:09:83:8d:80:b7:ae 50:0a:09:80:8d:80:b7:ae
fc1/32 10 0x930000 50:0a:09:84:9d:80:b7:ae 50:0a:09:80:8d:80:b7:ae
San-po31 10 0x930002 24:1f:54:7f:ee:57:1d:c0 20:0a:54:7f:ee:57:1d:c1
San-po31 10 0x930003 20:00:00:25:b5:02:a0:8f 20:00:00:25:b5:02:00:8f
San-po31 10 0x930004 20:00:00:25:b5:02:a0:9f 20:00:00:25:b5:02:00:9f
San-po31 10 0x930005 20:00:00:25:b5:02:a0:6f 20:00:00:25:b5:02:00:6f
San-po31 10 0x930006 20:00:00:25:b5:02:a0:7f 20:00:00:25:b5:02:00:7f
San-po31 10 0x930007 20:00:00:25:b5:02:a0:4f 20:00:00:25:b5:02:00:4f
San-po31 10 0x930008 20:00:00:25:b5:02:a0:5f 20:00:00:25:b5:02:00:5f
San-po31 10 0x930009 c0:03:ff:69:d1:5c:00:0e c0:03:ff:00:00:ff:ff:00 <Address Set A
San-po31 10 0x93000a c0:03:ff:69:d1:5c:00:0f c0:03:ff:00:00:ff:ff:00 <Address Set B
```
#### NEXUS2# **show flogi database**

--------------------------------------------------------------------------------

--------------------------------------------------------------------------------

Interface VSAN FCID Port Name Node Name

fc1/31 11 0x9f0001 50:0a:09:84:8d:80:b7:ae 50:0a:09:80:8d:80:b7:ae fc1/32 11 0x9f0000 50:0a:09:83:9d:80:b7:ae 50:0a:09:80:8d:80:b7:ae

San-po32 11 0x9f0002 24:20:54:7f:ee:57:1a:80 20:0b:54:7f:ee:57:1a:81

```
San-po32 11 0x9f0003 20:00:00:25:b5:02:b1:8f 20:00:00:25:b5:02:00:8f
San-po32 11 0x9f0004 20:00:00:25:b5:02:b1:9f 20:00:00:25:b5:02:00:9f
San-po32 11 0x9f0005 20:00:00:25:b5:02:b1:6f 20:00:00:25:b5:02:00:6f
San-po32 11 0x9f0006 20:00:00:25:b5:02:b1:7f 20:00:00:25:b5:02:00:7f
San-po32 11 0x9f0007 20:00:00:25:b5:02:b1:4f 20:00:00:25:b5:02:00:4f
San-po32 11 0x9f0008 20:00:00:25:b5:02:b1:5f 20:00:00:25:b5:02:00:5f
San-po32 11 0x9f000b c0:03:ff:69:d1:5c:00:10 c0:03:ff:00:00:ff:ff:00 <Address Set A
San-po32 11 0x9f000c c0:03:ff:69:d1:5c:00:11 c0:03:ff:00:00:ff:ff:00 <Address Set B
```
### Problemen oplossen

Deze sectie verschaft informatie die u kunt gebruiken om problemen met uw configuratie op te lossen.

#### Vaak voorkomende problemen

- Het apparaat of de stuurprogramma ondersteunen geen virtuele Fibre Channelberichtdisplays onder de statuskolom van een Virtual Fibre Channel SAN in Hyper-V Manager > Virtual SAN Manager wanneer de Microsoft Windows 2012 FNIC-stuurprogramma niet de juiste versie is. Controleer de huidige versie van de FNIC-stuurprogramma door naar Apparaatbeheer > Opslagcontrollers > Cisco VIC FCoE-opslagpoort > Eigenschappen > Stuurprogramma te gaan. Gebruik de [UCS Interoperability Matrix](//www.cisco.com/web/techdoc/ucs/interoperability/matrix/matrix.html) om te bepalen welk stuurprogramma wordt ondersteund op basis van het blademodel, de UCS firmware-versie en de adapter. Indien nodig kunt u het stuurprogramma bijwerken.
- Onder bepaalde omstandigheden faalt de live-migratie bij de **Synthetische Fibre Channel**poort: Het reserveren van resources bericht is niet voltooid. Er moeten een paar dingen worden geverifieerd:

Of de WPN's worden toegevoegd aan de opslagtarget - initiatiefgroepen in NetApp.Of zoninginformatie de toegang van beide groepen WPN's aan VM's verklaart.Of de nieuwste patches zijn toegepast vanuit Microsoft, dat KB 2894032 omvat.

Levende migratie kan mislukken wanneer het apparaat dezelfde HBA-paar gebruikt voor ● booting- en VM-verkeer. Dit wordt beschreven [in Unified Computing System Virtual Machine](/content/en/us/support/docs/servers-unified-computing/unified-computing-system/117929-problem-ucs-00.html) [Live Migration Fails met Virtual Fibre Channel Adapters.](/content/en/us/support/docs/servers-unified-computing/unified-computing-system/117929-problem-ucs-00.html)

#### MPIO

Voor veerkracht en fouttolerantie moet MultiPath I/O op het besturingssysteem zijn ingeschakeld.

1. Schakel Asymmetric Logical Unit Access (ALUA) in op de NetApp voor een bepaalde initiatiefgroep.

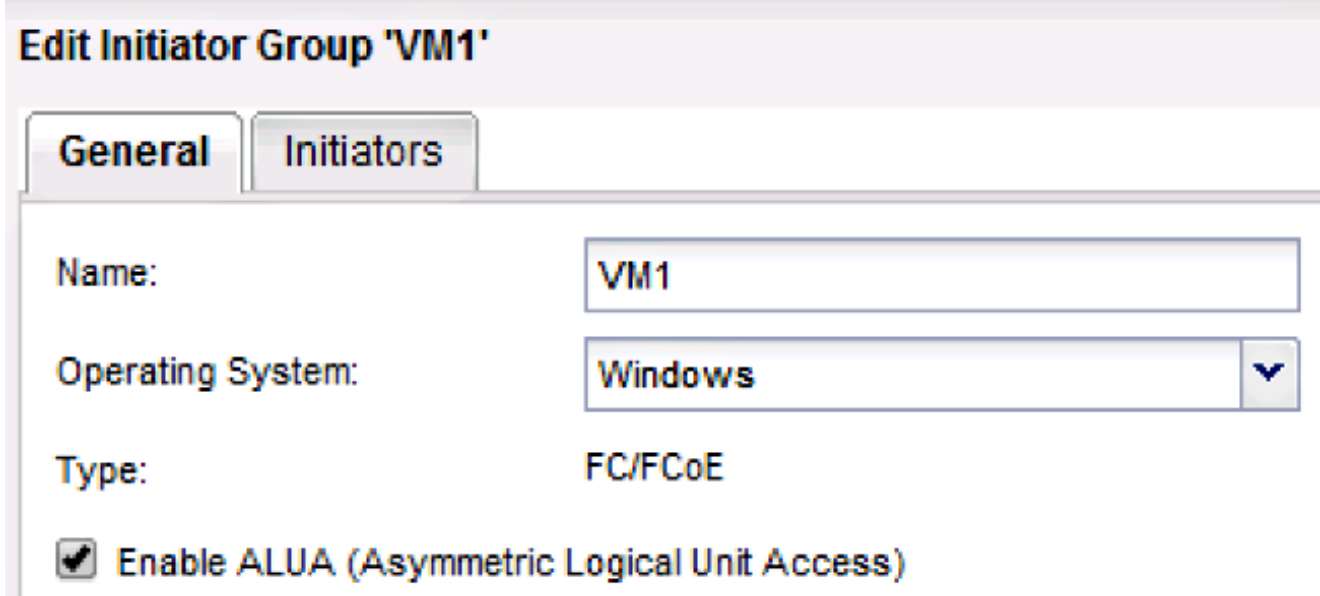

2. Schakel de MPIO-functie in op Microsoft. Zorg ervoor dat MPIO is ingeschakeld in de functies Rollen en functies toevoegen.

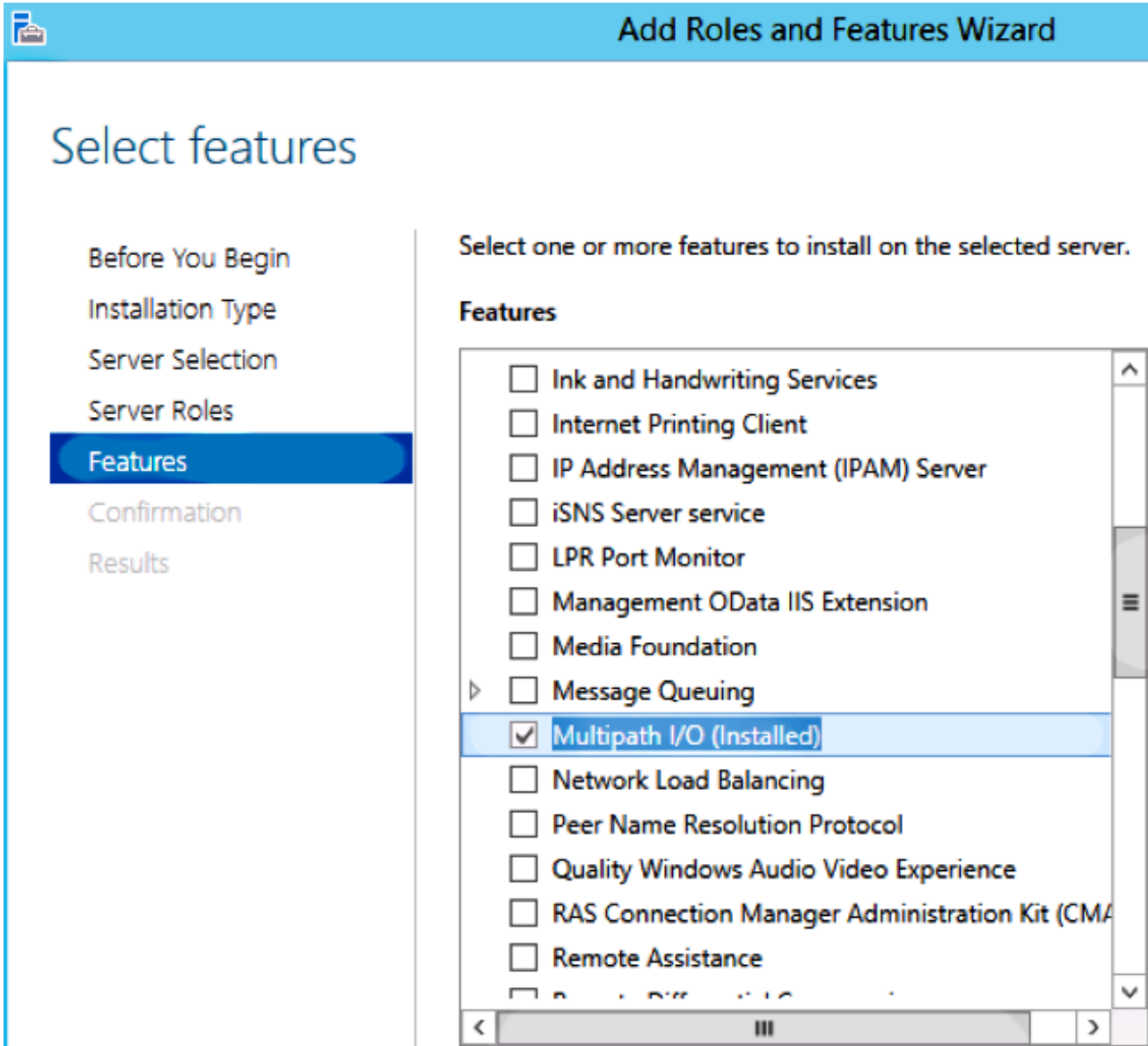

## Gerelateerde informatie

- [Hyper-V Virtual Fibre Channel-Overzicht](http://technet.microsoft.com/en-us/library/hh831413.aspx)
- [Overzicht van actieve migratie voor virtuele machines](http://technet.microsoft.com/en-us/library/hh831435.aspx)
- [Technische ondersteuning en documentatie Cisco Systems](//www.cisco.com/cisco/web/support/index.html?referring_site=bodynav)